6. 給与・賞与振込をするには 給与・賞与振込を行う手順は次の通りです。 ≪業務の流れ≫

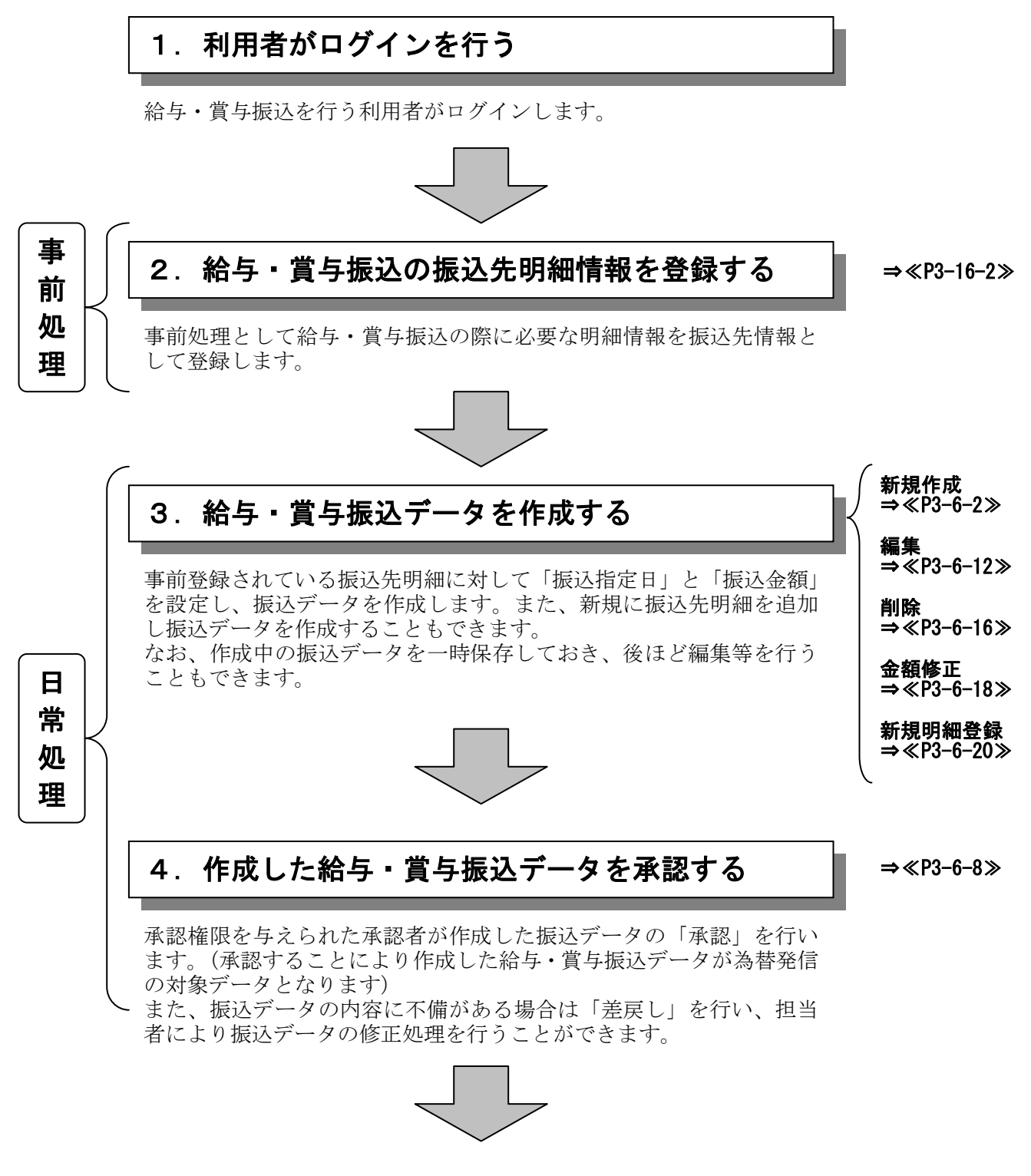

## 給与・賞与振込データの登録完了!!

(1)振込データ新規作成

 ≪詳細手順≫ ※※※※※※※ 振込データの新規作成 ※※※※※※※※※※ ① グローバルメニューから【振込・口座振替】 3 金庫 5 20 信用金庫 をクリックします。 春 ようこそ 経理担当者 様 2012/06/22 1727 ログイン (前回 2012/06/22 15:40) ログアウト メイン 振込·口座振替 子数料照会 契約情報登録·照会 期細情報登録·照会 普理機能 ② サブメニューまたはご利用メニューから ·総合振込 →給与·賞与振込 ■<br>承認業務 →外部ファイル登録 【給与・賞与振込】をクリックします。 ご利用メニュー ・<mark>給与・賞与振込</mark><br><mark>…に、巻ち振込集と</mark>刊用、応だけます。事前に登録した振込先の<br>他に、新規にお振込先を指定することが可能です。 総合振込 メモ・<del>・・・・・・・</del><br>総合振込がご利用、ホだけます。事前に登録した振込先の他!<br>新規にお振込先を指定することが可能です。 都度振込 ★利用権限がないユーザの場合、サブメニュ □座振替 都度振込がご利用いただけます。 ロ座振替がご利用、ただけます。 ー上のリンクが外れ選択が行えません。ま ▶ WEB承認業務 ▶ 外部ファイル登録 『<mark>WED小品3未充</mark><br>振込または口座搭替データへの承認業務がご利用、ただけま<br>す。また、差戻しも可能です。<br>※この業務はWEB承認を行うお客様のみご利用頂けます。 た、ご利用メニュー上は「※利用権限があ りません」と表示し、選択が行えません。 →「第3章 18.(3)利用権限変更」 \*Webサイト上における各コンテンツは、著作権によって保護されています。 参照 ★メイン画面のご契約口座一覧にご利用いた だけるサービスメニューが表示されるので 、そこからサービスを選択することも可能 です。 **3 台庫5190信用台庫** ③ 契約されている口座内容が表示されますの ようこそ <mark>経理担当者</mark> 様 2012/06/22 1727 ログイン (前回 2012/06/22 1540) 春 ログアウト で、給与・賞与振込の支払元口座を選択し <mark>■メイン</mark>■ <u>振込・口座振替</u> | 手数料照会 |契約情報登録・照会 | 明細情報登録・照会 |管理機能 | ます。 →総合<mark>本</mark>込 →給与・賞与振込 →都度振込 →口座振替 →WEB承認業務 →外部ファイル登録  $\blacktriangleright$ ④ │ 選択 │をクリックします。 口座選択 ホーム > 振込·口座振替 > 給与·賞与振込 > 口座選択 -<br>20日座を選択し、「選択ボタン」を押してください。 振込を 口座一覧 契約口座情報 会社コード | 企業名  $\overline{B}$  $\overline{\bullet}$ 0010000001  $\left( \begin{array}{c} \mathbb{R}^n \end{array} \right)$ 。<br>kbサイト上における各コンテンツは、著作権によって保護されています。

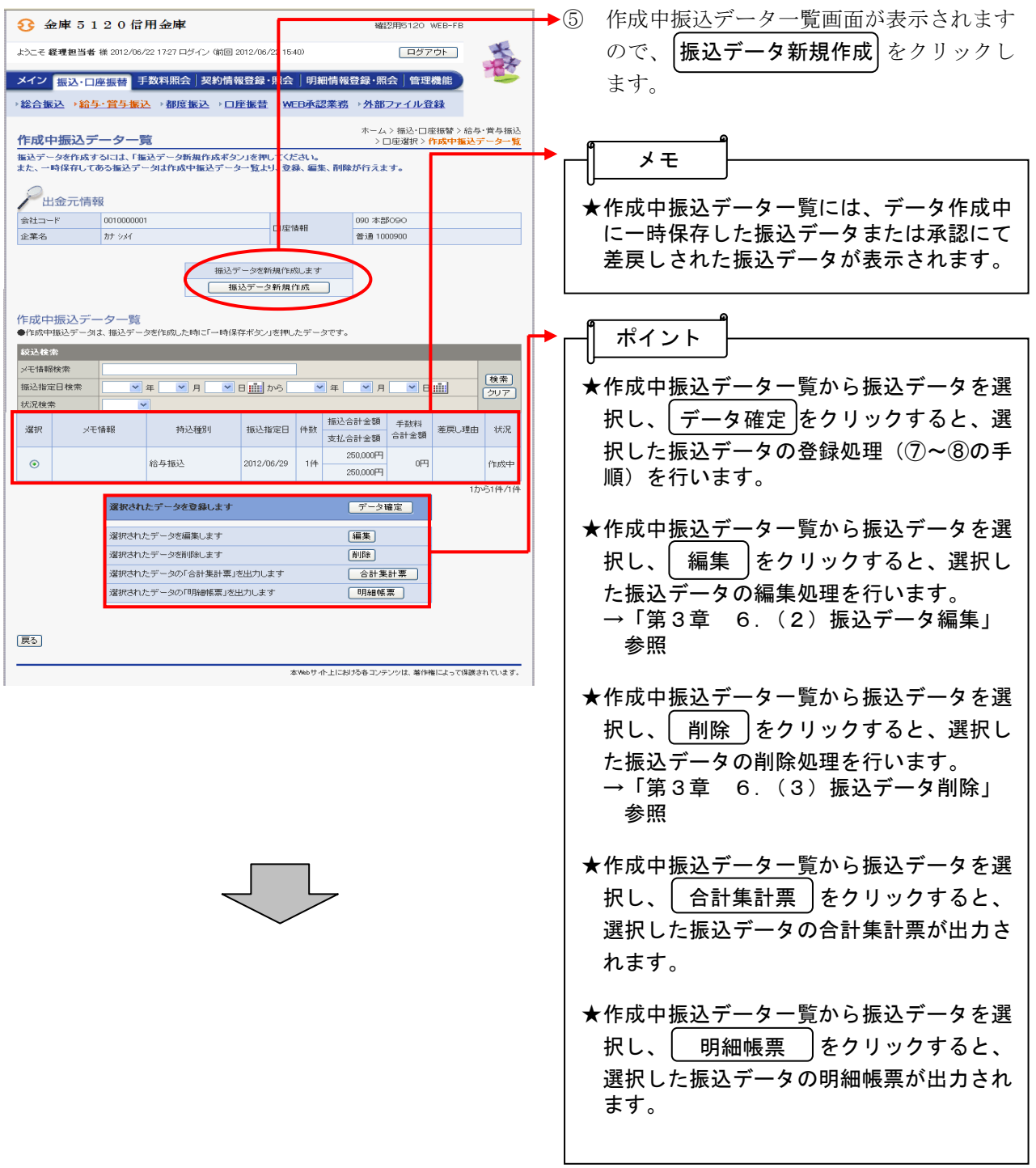

![](_page_3_Picture_161.jpeg)

![](_page_4_Picture_113.jpeg)

![](_page_4_Picture_1.jpeg)

![](_page_5_Figure_0.jpeg)

![](_page_6_Picture_118.jpeg)

★| 給与・賞与振込 |をクリックすると、③の

口座選択画面に戻ります。

給与・賞与振込